#### **Пример определяющего файла (Define File)**

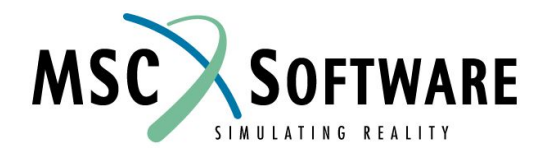

## **ПРИМЕР ОПРЕДЕЛЯЮЩЕГО ФАЙЛА**

```
$ Define the hierarchy
                                                             Команда HIERARCHY
HIERARCHY ADD MATERIAL
                         SPECIMEN
                                   TEST
                                         SOURCE
   1) Define the schema attributes
s
$
s
   -- Material Level --
\mathsf{S}ATTRIBUTE ADD CNAME CHAR 80 1 -0- ICommon Namel
ATTRIBUTE ADD DESIG CHAR 80 1 -0- IMaterial Designation
Ş
   -- Specimen Level --
$
                                                             Атрибуты, входящие в 
$
                                                             иерархию
ATTRIBUTE ADD SPECNO CHAR 80 1 -0- ITest Specimen IDI
$
s
  -- Test Level --$
ATTRIBUTE ADD TEMP REAL 1 1 Ideg FI ITest Temperaturel
ATTRIBUTE ADD TDATE CHAR 80 1 -0- ITest Datel
ATTRIBUTE ADD STRAIN_RANGE REAL 1 1 1% IStrain Rangel,
  IE_RNGI, .01s
                                                             Атрибуты SOURCE
s
   -- Source Level --Ss
ATTRIBUTE ADD REF CHAR 80 1 -0- ISource Referencel
ATTRIBUTE ADD FIGURE CHAR 80 1 -0- IFigure Descriptorl
                                                             Атрибуты свойств
S
                                                             (уровень данных)-- Property Level --
$
s
ATTRIBUTE ADD LIFE INT 1 1 lcycles1 ILife Time1
s
s
  2) Define the Schema Relations:
$
```
# **ПРИМЕР ОПРЕДЕЛЯЮЩЕГО ФАЙЛА**

```
RELATION ADD MATERIAL DESIG CNAME
                                                           Отношения в иерархи 
s
RELATION ADD SPECIMEN SPECNO
                                                           банка данных
Ś
RELATION ADD TEST TEMP STRAIN_RANGE TDATE
$
                                                           Отношения на уровне 
RELATION ADD SOURCE REF FIGURE
                                                           SOURCE
Ś
                                                           Отношения на уровне 
RELATION ADD PROPERTY LIFE
                                                           Property
S
$ Define Figure
ATTRIBUTE ADD EPSRANGEVSLIFE REAL 3 0 lcycles; %1,
                                                           Атрибут и отношение 
  ILife Time; Strain Rangel
                                                           графикаRELATION ADD EPSRANGEVSLIFE EPSRANGEVSLIFE
s
```
#### **Создание и редактирование банка данных**

# **СОЗДАНИЕ НОВОГО БАНКА ДАННЫХ**

**New Databank** 1. Создайте новый определяющий файл <sub>сhoose File Type To Read:</sub> *имя\_банка.def* ◆ Mvision Define/Input File ↓ Express Schema/Data File Browse... 2. Запустите MSC.Mvision Builder, набрав Choose a Define/Schema File: | Wusers/brooks/define.def | T Edit команду **"mvbuild"** /baja/users/brooks/define.des Browse.. **Databank Name: Buffer Size:** 4 Mbyte 3. Выберите пункт File/Builder Functions/ **Check Only** New Database Choose Input/Data File(s) to Read: /baja/users/brooks/group.inp Browse... 4. Выберите определяющий файл /baja/users/brooks/individual.inp Edit 5. Введите имя *имя\_банка.des* Clear (по умолчанию берется имя Remove определяющего файла) **Check Only** 6. Выберите входной файл **Report Message Status**  (файлы) $\checkmark$  Summary Messages  $\;\blacklozenge\;$  Detailed Messages ■ Write to Log File  $0<sup>k</sup>$ Cancel **Help** 

### **ВОЗМОЖНОСТИ ОТЛАДКИ ОПРЕДЕЛЯЮЩЕГО ФАЙЛА**

Line 143 of topic index file /net/wake/wake/users6/mylib/install\_3.0\_test/HP700/resources/topic\_index not processed :XY\_SaveGraphics ImplDia Cannul locate Frame life OLHelp/Nutavailable.duc Line 144 of topic index file /net/wake/wake/users6/mylib/install 3.0 test/HP700/resources/topic index not processed : XY SavePlot ImplDialog Dame reading fupic index life /net/wake/wake/users6/mvlib/install\_3.0\_test/HP700/resources/lopic\_index Form file '/ani/users)/chal/-mvision/mveval/settings/Forms' has been opened successfully

> **Ошибки, предупреждающие и информационные сообщения появляются в информационном окне**

- По умолчанию создается лог-файл (builder.log.#)
- n Сообщения появляются в информационном окне в процессе создания банка данных
- По завершении выводится окно с информацией о результате выполнения **Builder Function was SUCCESSFULI**

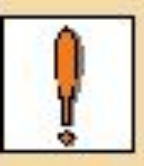

**Builder Function: 'Spreadsheet Pul', Message Summary:** 

```
Number of Information messages: 14
Number of Warning messages:
                                 п
Number of Frror inessages:
                                 п
```
Refer to Status window for detailed listing of messages.

### **ВОЗМОЖНОСТИ ОТЛАДКИ ОПРЕДЕЛЯЮЩЕГО ФАЙЛА**

- n Определяющий файл можно отредактировать непосредственно из окна *new databank*, используя функцию редактирования
- n Контроль ошибок в определяющем файле
	- **<sup>u</sup> Information Message (Информационное сообщение) Ошибок нет, выводится только статус**
	- **<sup>u</sup> Warning Message (Предупреждающее сообщение) что-то неверно, но банк данных все таки был создан. Проверьте логфайл или информационное окно для получения детальной информации**
	- **<sup>u</sup> Error Messages (Сообщения об ошибках) Какая-то часть или весь банк данных не были созданы из-за ошибок. Опять же, проверьте лог-файл или информационное окно для получения детальной информации**

## **ПРОВЕРКА ОШИБОК В НОВОМ БАНКЕ ДАННЫХ**

- n Определения атрибутов корректные имя, тип, описание, размерность, единицы, точность и синоним
- n Определения отношения корректные имя, атрибуты
- n Определение иерархии правильная последовательность отношений
- n Дублированные атрибуты, отношения или определения иерархии

## **ПРОВЕРКА ОШИБОК В НОВОМ БАНКЕ ДАННЫХ**

- Один атрибут при описании графика на уровне отношения свойств и наличие "vs" в названии графика
- n Использование отношения SOURCE не по назначению
- Конфликт синонимов
- Использование в именах зарезервированных слов

## **ПРОВЕРКА ОШИБОК В ОПРЕДЕЛЯЮЩЕМ И ВХОДНОМ ФАЙЛАХ**

- n Корректные атрибуты и группы
- n Корректные данные (правильный формат числовых, символьных данных, графиков и т.д.)
- n Несколько значений атрибута для одной записи
- n Типичные ошибки ввода
- n Длина символьного атрибута превышает заданную
- n Слишком длинная метка сноски

### **РЕДАКТИРОВАНИЕ И ДОБАВЛЕНИЕ АТРИБУТОВ**

#### n Меню File/Builder Functions/(Add/Edit) Attribute

#### **Форма редактирования атрибутов**

#### **Форма добавления атрибутов**

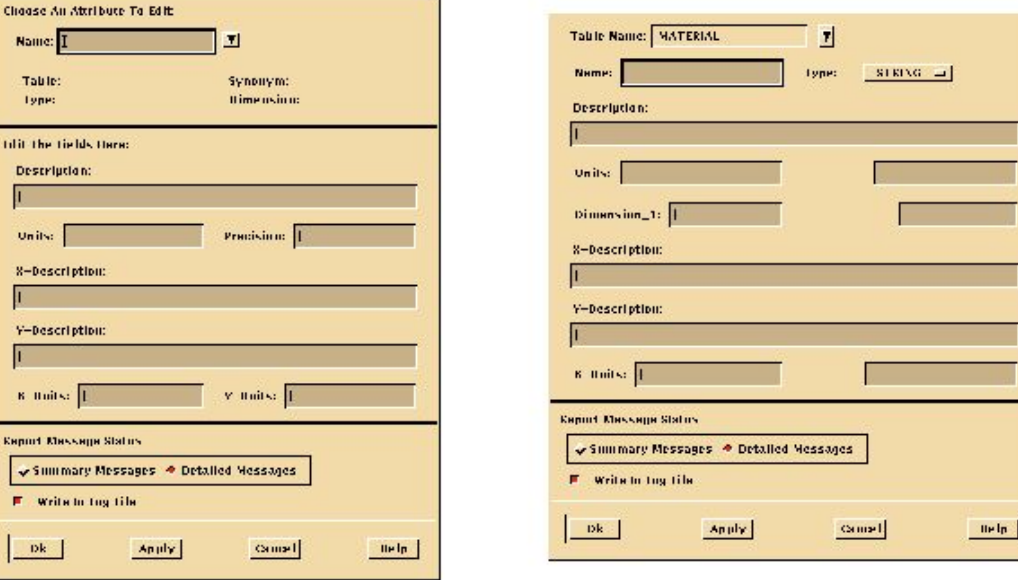

- n Позволяют изменять/добавлять атрибуты, используя графический интерфейс
- n Проверка ошибок выполняется во время модификации банка, и сообщения записываются в лог-файл (опционально)

MVI320, Section 8, June 2001 S8-47